## **Steps to clear the stored webpage data on a Windows computer using Chrome or Firefox**

When held down together, these three keys on your keyboard will open the 'Clear Cache' window:

## **Control-Shift-Delete**.

The Delete key is above the arrows that move the cursor:

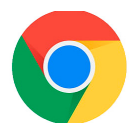

In Chrome, this window will open.

For Time Range: Change to **'All Time**'.

For the check boxes: '**Cookies and other site data**' and '**Cached images and files**'.

Then **Clear Data**.

You may get a prompt, 'Are you sure?' Yes! You are sure!

Then, **close all the browser tabs and windows you have open, and open a new window.**

Return to the webpage that was not displaying properly. **The page should load a little more slowly than before because fresh copies of the content are being saved.**

Next visit, the new files will be used and the page will load more quickly.

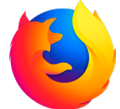

For Time Range: Change to **'Everything'**. In Firefox, this window will open.

For the check boxes:

'**Cookies**' , '**Cache**' and '**Site Settings**'

Then **'OK'**.

You may get a prompt, 'Are you sure?' Yes! You are sure!

Then, **close all the browser tabs and windows you have open, and open a new window.**

Return to the webpage that was not displaying properly. **The page should load a little more slowly than before because fresh copies of the content are being saved.** On your next visit, the new files will be used and the page will load more quickly.

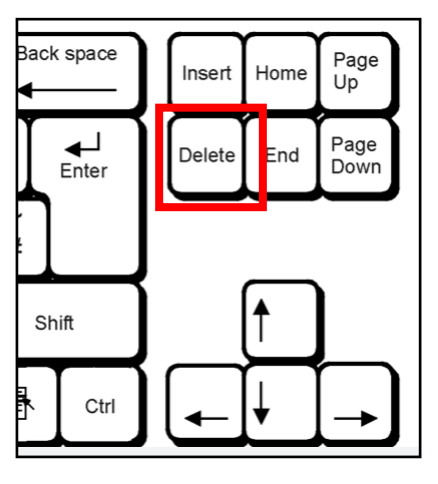

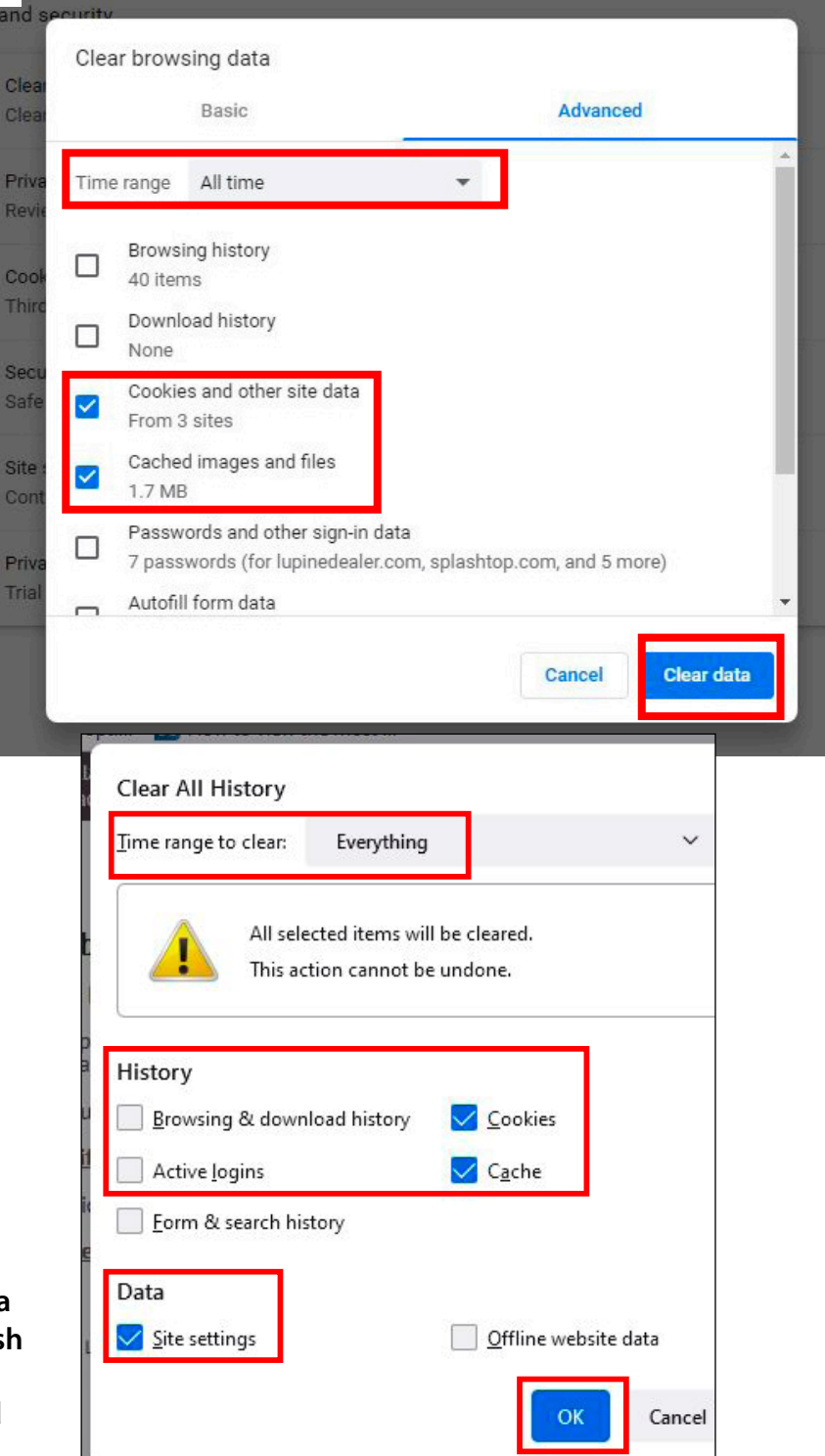